DataMAX Software Group, Inc. El Dorado Hills, CA USA

# Oracle JD Edwards SALES ORDER – SALES ORDER ENTRY

This application enables you to match customer information with price list records, add Headers (i.e. ShipTo information) and edit entries for potential new sales order(s).

RFgen Functional Documentation 2019

RFgen provides its customers Oracle-validated, ready-to-use suites of Open Source applications and a development environment that can be used to create new apps or to modify existing apps.

This document describes the business workflow and technical information used in this application.

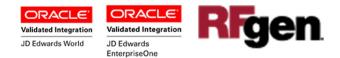

## JD Edwards: Sales Order (SO) - Sales Order Entry Workflow

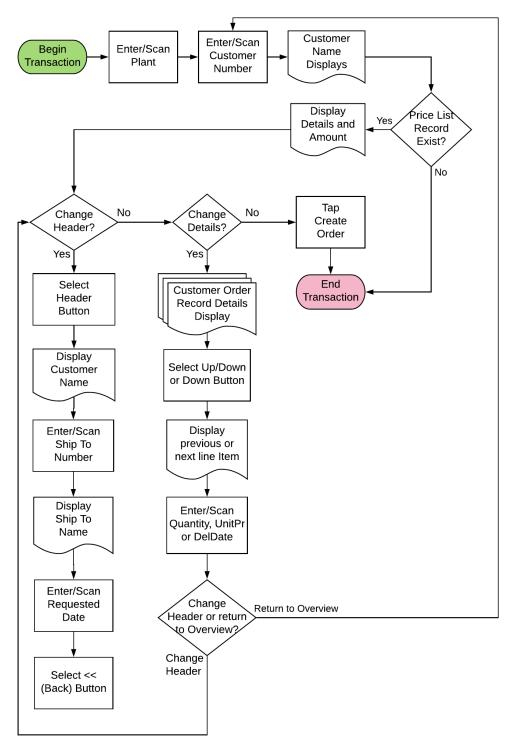

**RFgen** 

## FSOEN0100 – SO Sales Order Entry

This application matches the price list records with customer information to generate potential sales order entries that can be edited to create lines on a new sales order.

|      | •                                          |
|------|--------------------------------------------|
| < 5  | ales Order Entry - SO Order 💻              |
| ~    | Plant 30                                   |
| Cus  | stomer 4242<br>Capital System              |
|      | 110 (cc) (cc) (cc) (cc) (cc) (cc) (cc) (cc |
| -    | er Details                                 |
| _    | Description Qty                            |
|      | Mountain Bike, Red                         |
|      | Touring Bike, Red                          |
|      | ) Tire Pump                                |
| 221  | Touring Bike, Blue                         |
| 222  | Touring Bike, Green                        |
| Orde | er Amount: .00                             |
|      | Header Details                             |
| 0    | Create Order                               |
|      |                                            |
|      |                                            |
| -    |                                            |
|      |                                            |
| 0.00 |                                            |
|      | S D F G H J K L S                          |
|      | z 🗴 C V 🔒 🕅 🖬 🖡                            |
|      |                                            |

to the order and resets the form.

#### Description of Workflow (1 of 3)

First the user scans, enters, or searches for a plant if one does not default from the user profile.

Next, the user enters or scans the customer number.

The customer's name displays under the Customer field.

If the pricelist records exist, the information will display in Order Details list. This includes: the item number (Item), description, quantity (Qty), Unit of Measure (UM), Amount, Price (Pr), Date, Description 2 (Desc2). To view more of the list, the user swipes the screen left or right.

If the pricelist record does not exist, the Order Details List will be blank.

To create headers such as "Ship To" and "Request Date" for a specific item, the user selects the item, and taps on the **Header** button. This takes the user to page 2.

To change or confirm quantities and promised deliver date, the user taps the **Details** button. This takes the user to page 3.

The **Create Order** button submits the changes

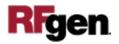

The arrow in the upper left corner on page 1 returns the user to the menu.

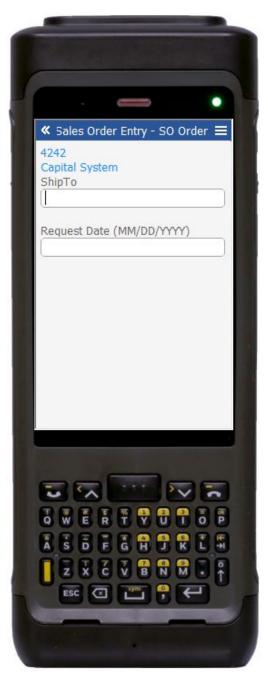

Description of Workflow (2 of 3)

The customer number and name (selected from page 1) display.

The user enters the ShipTo information and enters the Requested Date.

Then the user taps the arrows in the upper left corner. This returns the user to page 1.

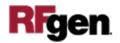

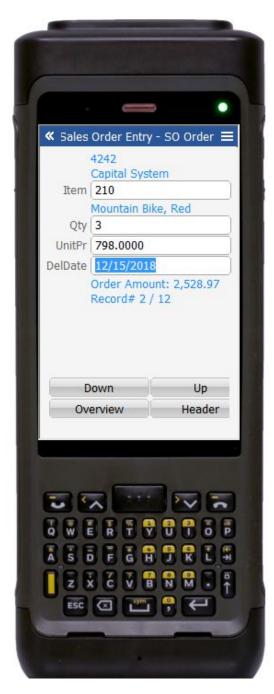

## Description of Workflow (3 of 3)

The customer number and name display.

The user taps the **Down** or **Up** button to scroll the line items in the sales order.

The user confirms the quantity (Qty) and the promised delivery date (DelDate).

The user can override the unit price (UnitPr) if needed.

A tally of order amount is presented at the bottom along with number of items confirmed and the number of total items.

The use taps **Overview** button to return to Page 1.

The **Header** button takes the user to page 2.

The arrow in the upper left corner returns the user to the prior page.

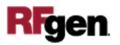

# **Technical Information**

The following describes the prompts and default tables used in this application.

| Prompt    | Table                                  | Description               |
|-----------|----------------------------------------|---------------------------|
| Plant     | oSO.validate.BranchPlant               | App.UserProperty("Plant") |
| Customer  | F0101                                  |                           |
| Item      | F4101/F4102                            |                           |
| Qty       | Number and can't be less than or equal |                           |
|           | to zero                                |                           |
| Price     | F4106                                  |                           |
| Del. Date | Valid Date                             |                           |

## **Customization Considerations**

If you are planning on creating a new version of this application or modifying it for a customer, consider asking these questions to help prepare your list of customization requirements.

- 1. Does the Branch default from the RFgen userid?
- 2. What EnterpriseOne version of P4205 will be used?

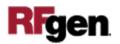